## Access to **Moodle**

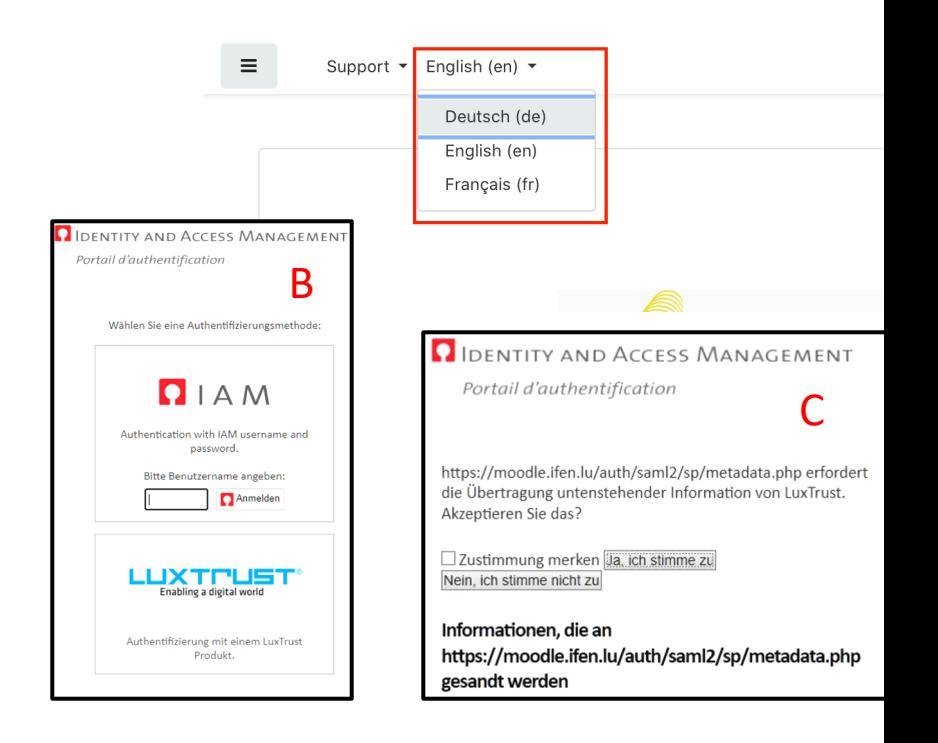

- Go to the moodle.ifen.lu home page to identify yourself
- You can change the display language via the menu of available languages in the upper left corner
- Click on "Log In" at the top right
- Select the authentication method by IAM or Luxtrust.
- Agree to import your data into the Moodle system to activate your account (C)
- Accept the site policy to access your course space (D)
- If you are a National Education employee but have not yet re you in the "students" file in order to be able to start the prod letter explaining the procedure to activate your IAM. Once y platform or any other IFEN educational platform.
- If you are not a National Education employee and therefore support@ifen.lu
- Enter your user data (username and password) on the new page that opens, then click on then click on the